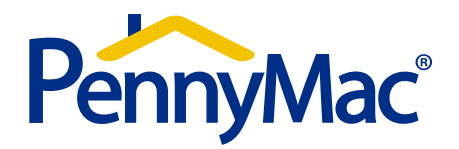

## **User Guide - Non-Delegated Deliveries**

#### **Table of Contents**

#### $\blacktriangleright$ **Getting Started / PennyMac Website**

 $\blacktriangleright$ Sellers Guide / Product Profile / Overlay Docs

#### $\blacktriangleright$ **Non-Delegated Resources**

- $\blacktriangleright$ Location on the website
- $\blacktriangleright$ Non-Delegated Fact Sheet / Contact information
- $\blacktriangleright$ Submission Form
- $\blacktriangleright$ **System Administration / PennyMac Portal**

#### $\blacktriangleright$ **Eligibility Review / PennyMac Portal**

- $\triangleright$  Scope of review
- $\blacktriangleright$ Locking / registering loan
- ➤ Uploading file (lock required, doc name need to choose, step by step, two step send)
- ➤ Unacceptable file delivery
- $\blacktriangleright$ Notifications / Approval Documents / Status (approval letter) (system latency)
- ➤ Uploading prior to close conditions
- $\blacktriangleright$ Final Approval (clear to close)
- ➤ Reporting

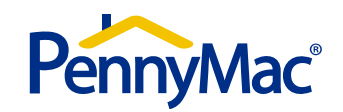

#### **PennyMac Website**

The website (www.GoPennyMac.com) contains information relating to PennyMac as well as client-specific activity. Access to client-specific detail must be provided by the designated system administrator at your company. The following options appear on the home page:

- $\bullet$ Products & Programs – Product profiles
- $\bullet$ Announcements – Current and archived announcements
- •Tools & Resources –Seller Guide, Quick reference guides, forms and other important resources

Website support can be reached by emailing helpdesk@pnmac.com.

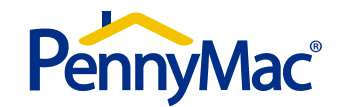

**Non-Delegated Delivery** 

## **Non-Delegated Resources**

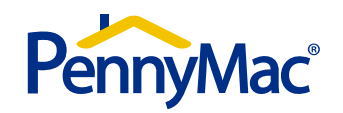

#### **Non-Delegated Resources**

• Non-Delegated resource documents can be found under Tools and Resources > Reference Guides on the PennyMac website

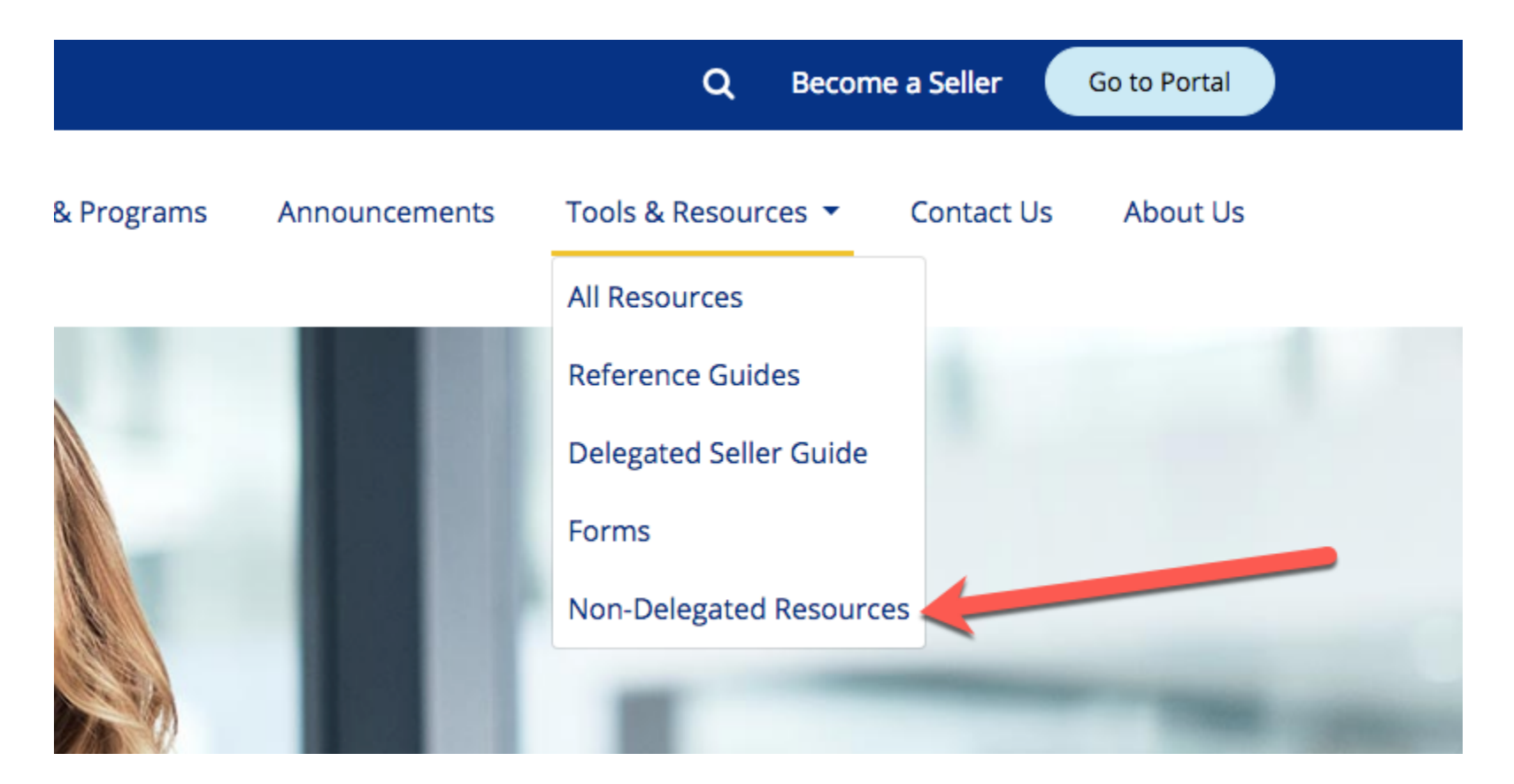

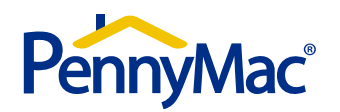

#### **Non-Delegated Resources**

Example Resource:

#### **Non-Delegated Fact Sheet**

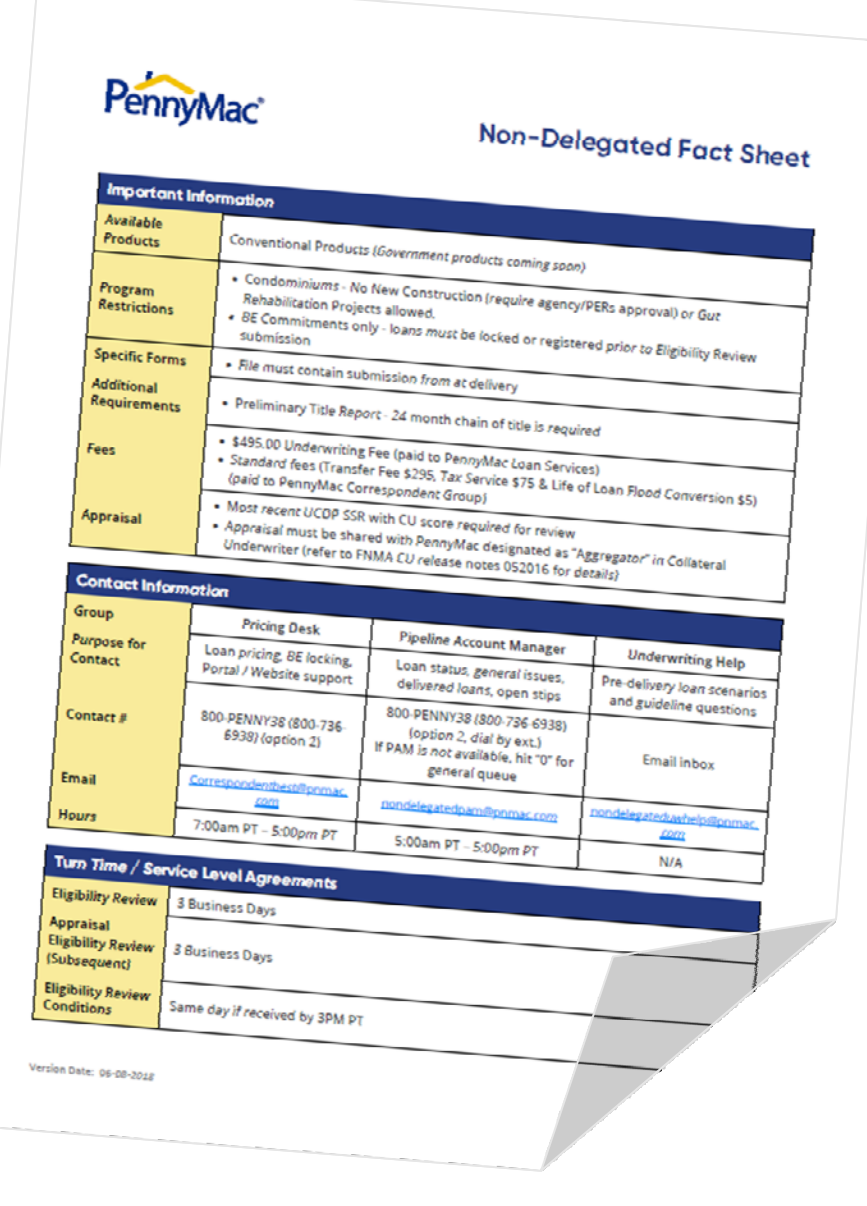

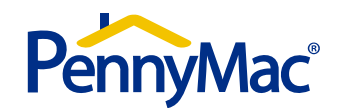

#### **Non-Delegated Resources**

Example Resource:

#### **Eligibility Submission Form**

This form must be included in the file at time of delivery.

Note: Please make sure to fill out the contact information so the correct parties are contacted as the loan is reviewed.

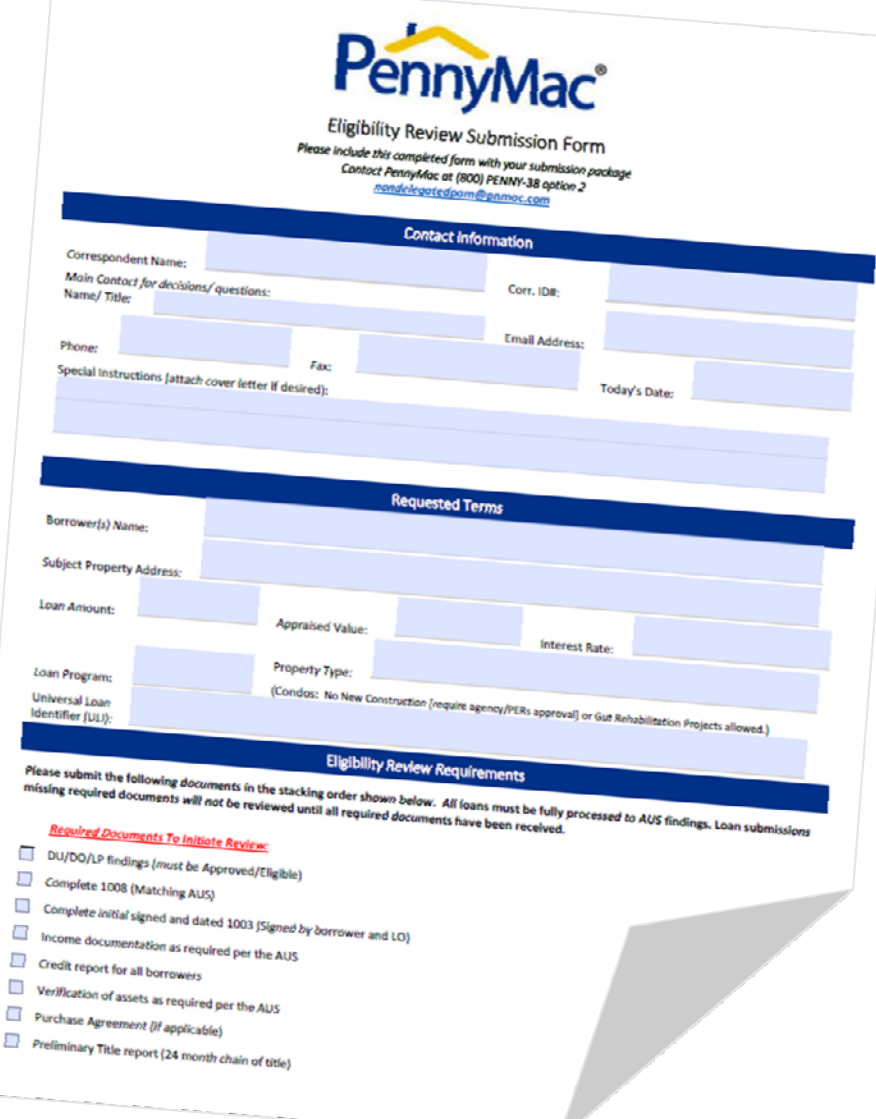

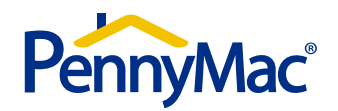

**Non-Delegated Delivery – Eligibility Review** 

# **Eligibility Review Submissions**

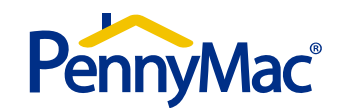

### **Eligibility Review - Scope**

- PennyMac Eligibility Review is a Credit and Collateral review only
- $\blacksquare$  PennyMac's Eligibility Review and decision is driven by the documents required at submission:
	- DU/DO/LP findings (must be Approved/Eligible)
	- □ Complete 1008 (Matching AUS)
	- Complete initial signed and dated 1003 (Signed by borrower and LO)
	- $\Box$  Income documentation as required per the AUS
	- $\Box$  Credit report for all borrowers
	- Verification of assets as required per the AUS
	- $\Box$  Purchase Agreement (if applicable)
	- $\Box$  Preliminary Title report (24 month chain of title)
- $\blacksquare$ Closed loans delivered for purchase require submission of a complete credit package
- $\blacksquare$  Closed loans will be reviewed for All Agency / PennyMac guidelines and requirements including items that may be "out of scope" for Eligibility Review
- $\blacksquare$  Examples of "out of scope" Eligibility Review items *include but are not limited to:*
	- Regulatory compliance (disclosures, fee tolerances, 3rd party compliance certs, etc.)
	- Insurance (Mortgage Insurance, Hazard, Flood, windstorm, etc.)
	- Closing documents (Eligible trust, POA, etc.)
	- □ MERS assignments
	- **Q** Bailment requirements
	- 4506-T and tax transcripts

(Refer to PennyMac product profiles, Seller Guide and GSE guides for all requirements)

 $\blacksquare$ Out of scope items will not be individually stipped for at Eligibility Review

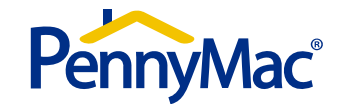

### **Eligibility Review – Portal Terminology**

#### **Portal doc types:**

- Eligibility Review Package
- Eligibility review documents to clear pend

#### **Pipeline Stages:**

- Eligibility Review Locked not submitted This contains loans locked for eligibility review but not yet submitted.
- Eligibility Review Registered not submitted This contains loans registered (not locked) for eligibility review not yet submitted.
- Eligibility Review in process This contains loans submitted to PennyMac for eligibility review but not yet completed or pended.
- Eligibility Review unacceptable delivery This contains loans submitted to PennyMac for eligibility review that are missing one or more of the documents required on the submission form. **The missing items must be provided for the review to commence.**
- Eligibility Review pended This contains loans with items or issues needing to be resolved prior to an approval being issued prior to close.
- Eligibility Review Complete not locked This contains loans with which the eligibility review has been completed and approval issued but the loan does not yet have an active lock.
- $\bullet$  <u>Locked</u> Locked loans where the eligibility review has been completed and approval issued will be found here. These pipeline stage will also include other locked delegated delivery loans.

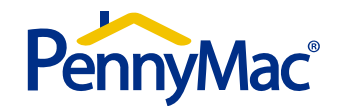

#### **Eligibility Review – Status Notifications**

Email Status Notifications can be set by the system administrator for individual users:

On the main screen your system Administrator must go into the Admin Center. From the Admin Center they will select Security Management and then User Information. They can then select the user which will open up the screen to set Notification Preferences

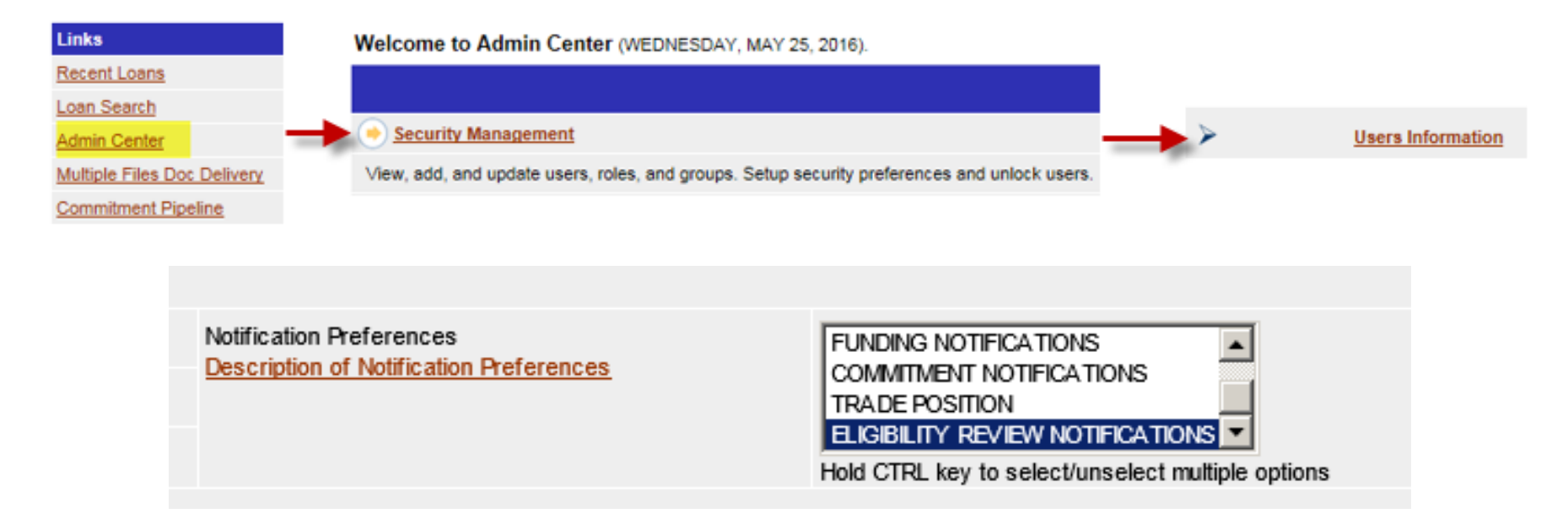

- • The statuses that can crate a notification are:
	- Eligibility Review Pended
	- Eligibility Review Pend Revised
	- Eligibility Review Complete

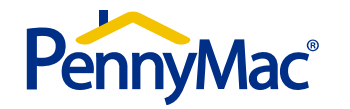

## **Eligibility Review – Portal Landing Page**

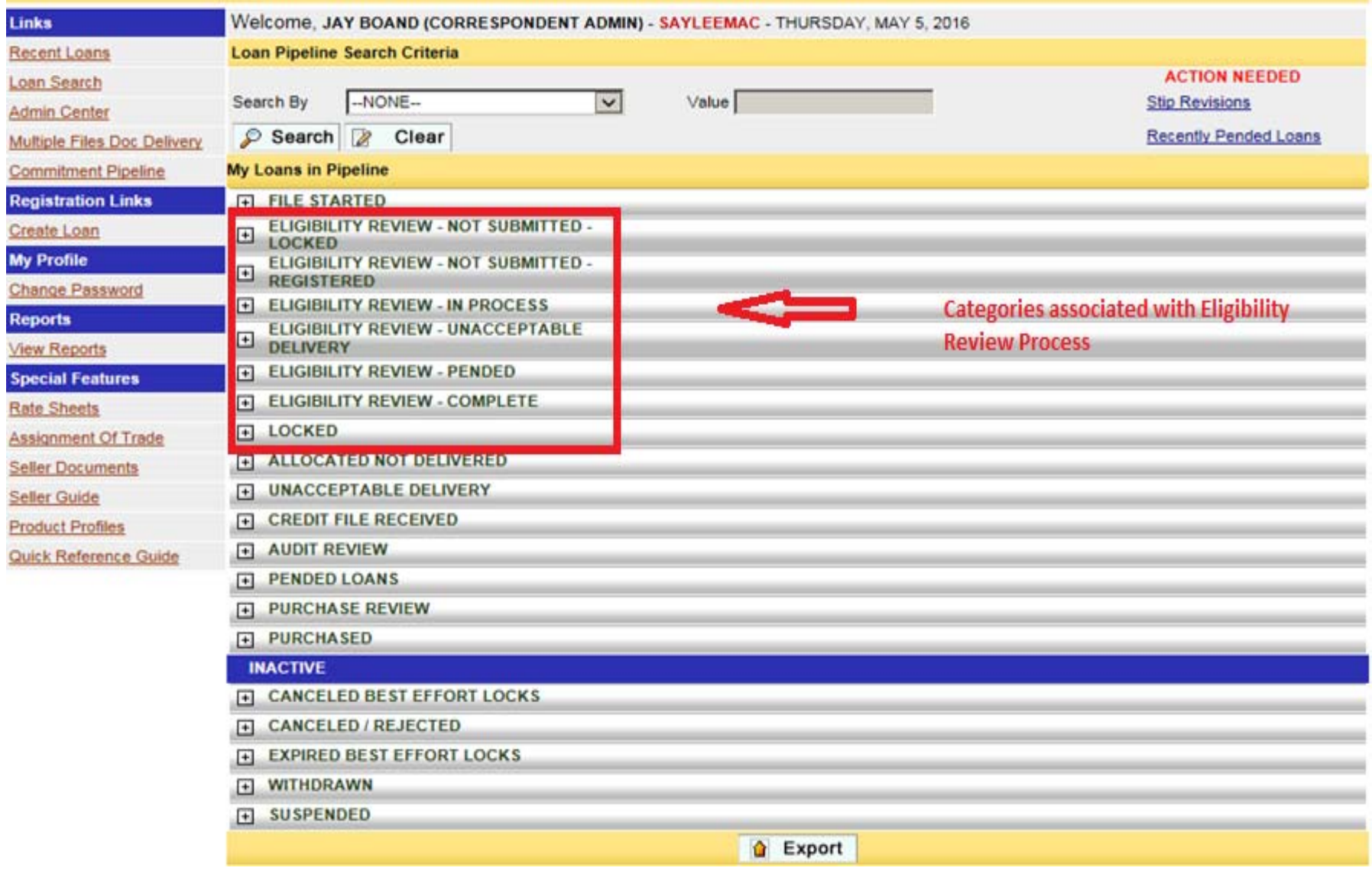

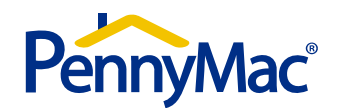

### **Eligibility Review – Locking/Registering**

#### **Creating / Locking / Registering a loan**

•Click on the "Create Loan" link

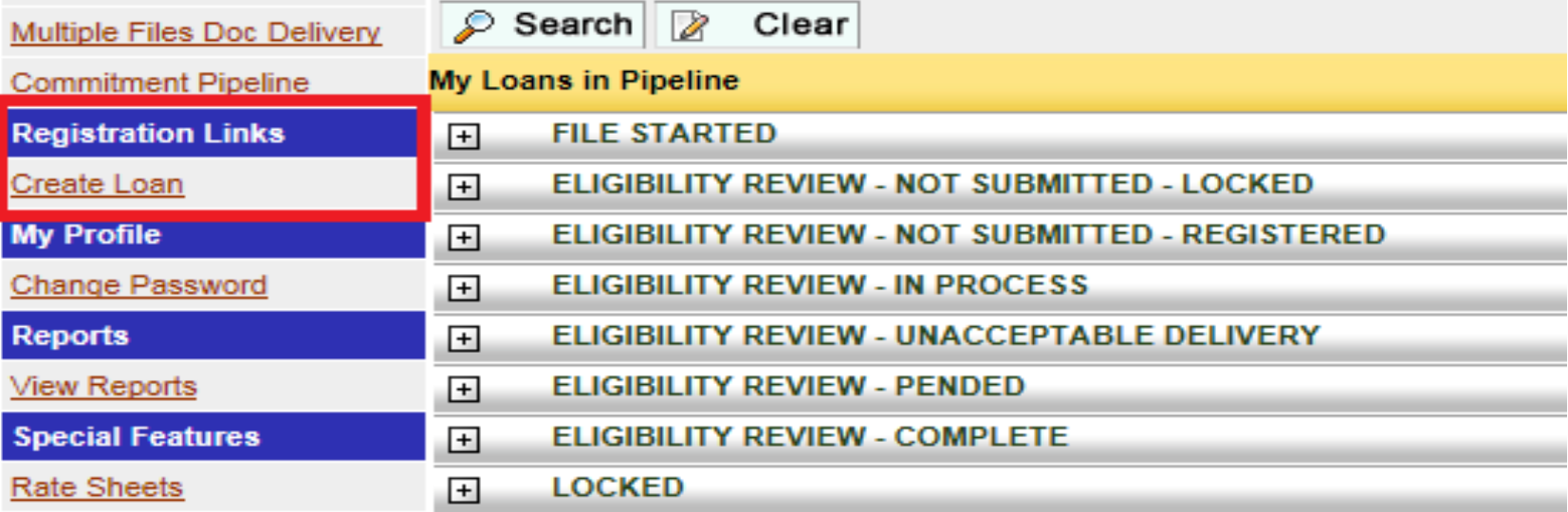

 $\bullet$ Select Manual input or 1003 upload

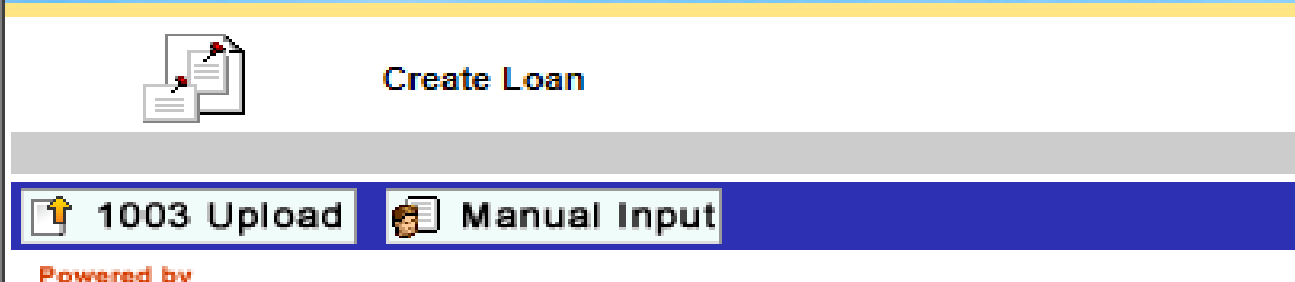

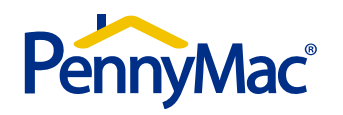

#### **Eligibility Review – Locking/Registering**

- •From the "Underwriting Method" select the Non-Delegated option
- $\bullet$ Enter the interest rate, numbers of days for the lock, then "Get Price"
- • Once completed you can then select 'Request Lock' to lock the loan or select 'Save' to register the loan

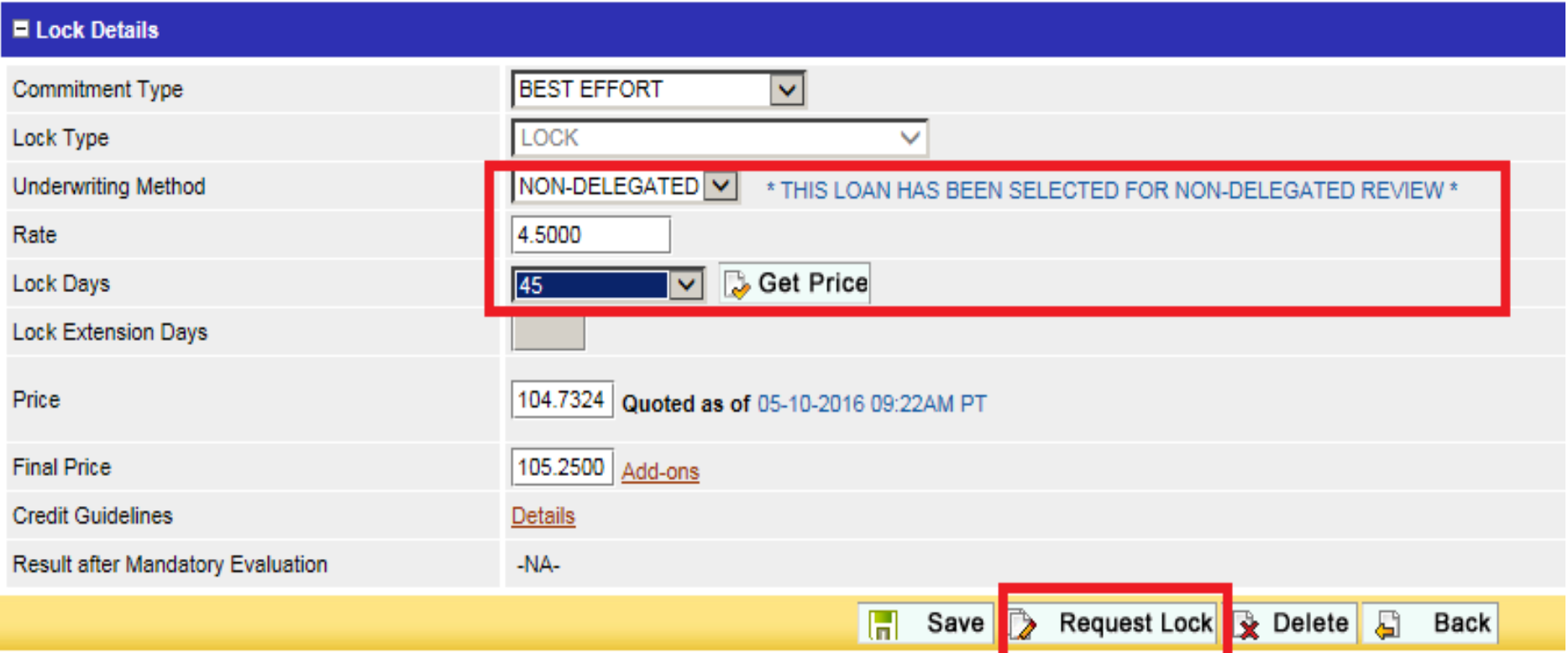

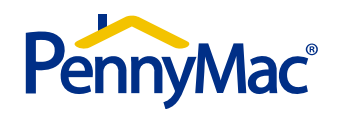

### **Eligibility Review – Package Upload**

#### **How to deliver the Eligibility Review package:**

• First locate the file by utilizing the "Search" feature.

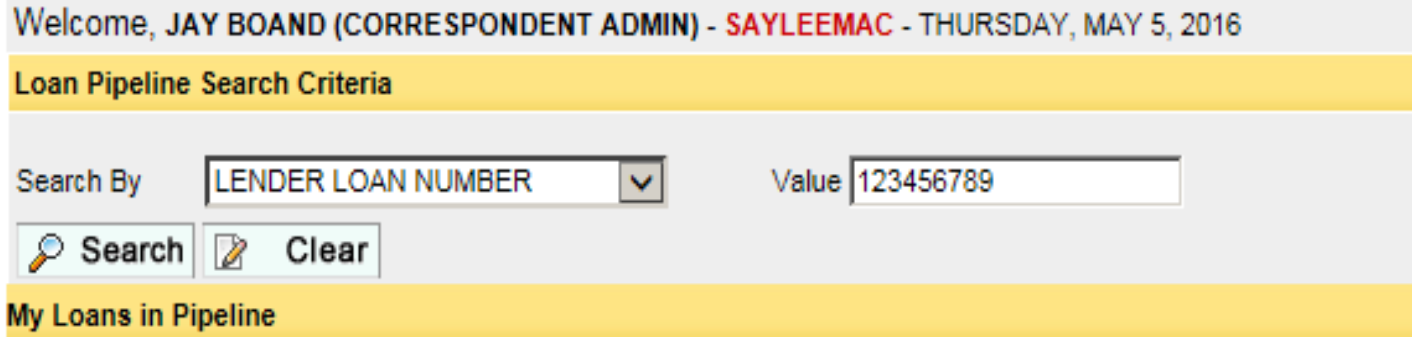

• Begin the upload process by hovering over the blue arrow & selecting "Doc Center"

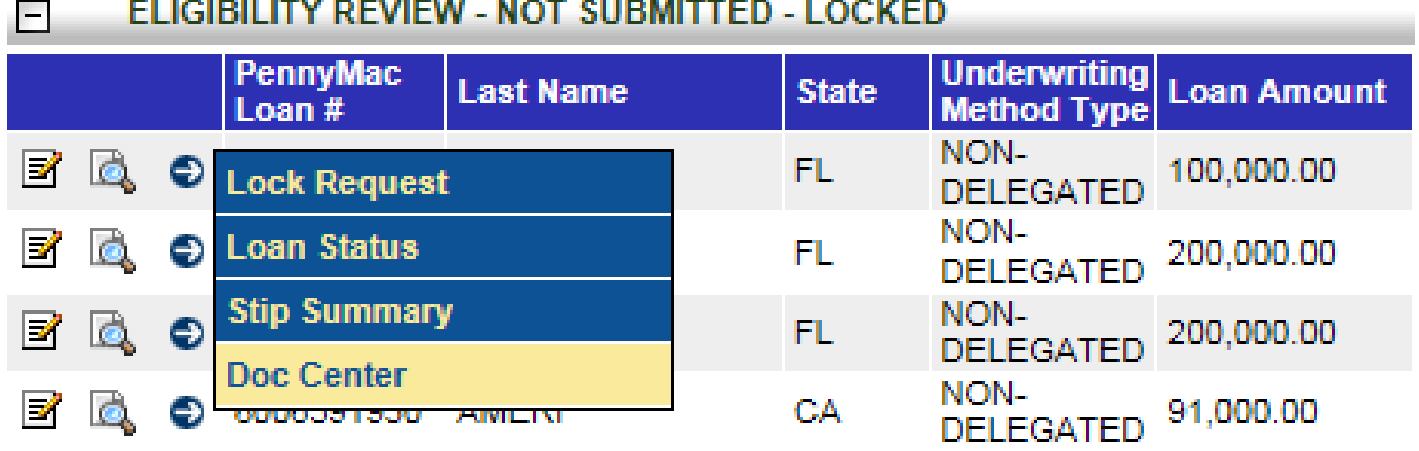

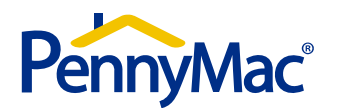

#### **Eligibility Review – Package Upload**

- $\bullet$ Select "Upload New Doc" and choose the "Eligibility Review Pck" document
- $\bullet$ Browse your system for your file, then hit "Green Arrow"

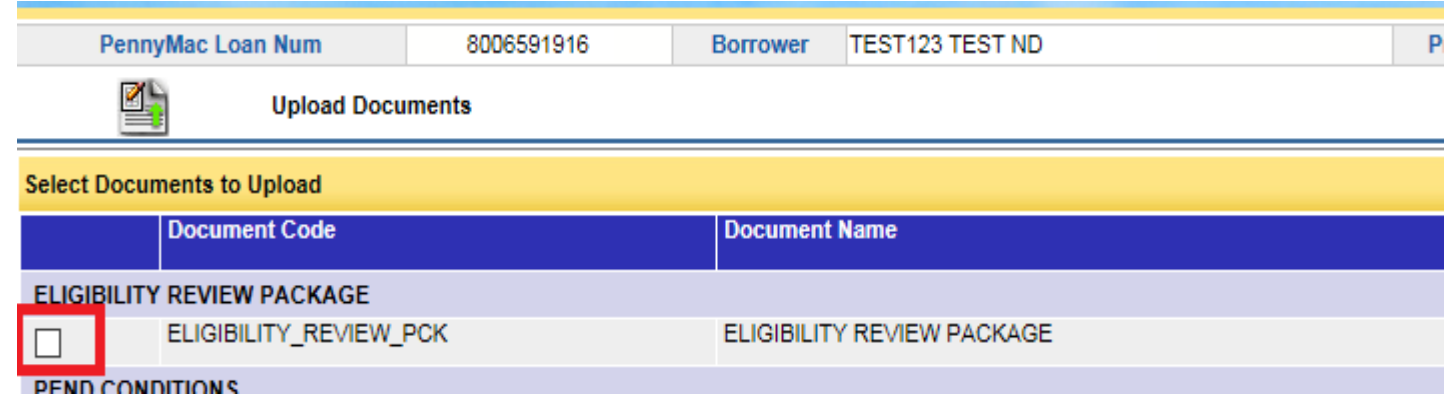

- • Once your Eligibility Review Pck document has been "created", hit the "Back" button. Your file will be located under the "Uploaded But Not Sent" documents
- $\bullet$  Check the box to the left of the file then select "Upload New Doc." **This second step is crucial to start our review.**

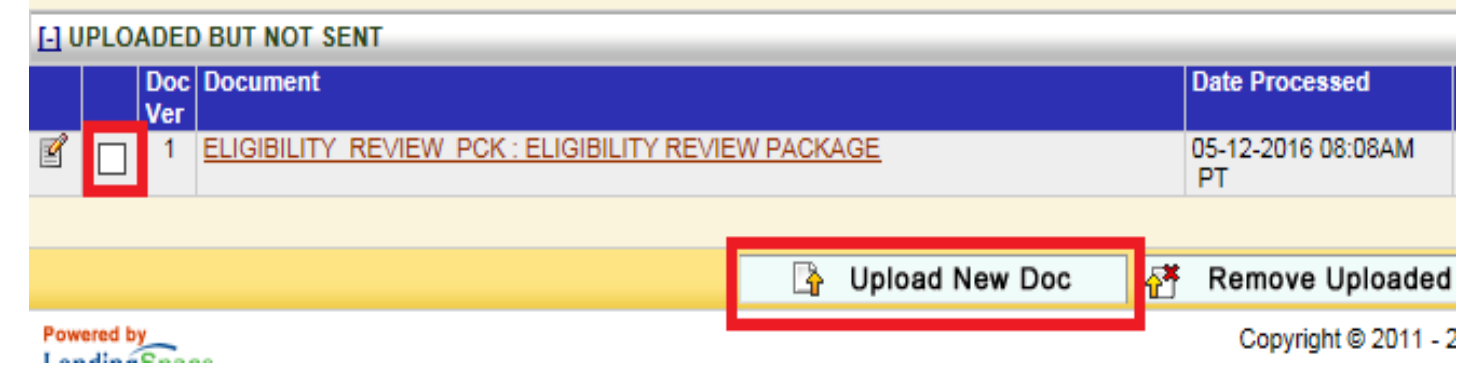

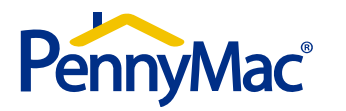

#### **Eligibility Review – Unacceptable File Delivery**

- If the Credit package is incomplete the loan will be placed in Eligibility Review Unacceptable Delivery Status. The Eligibility Review will commence once missing docs. are provided.
- Expand the Unacceptable Delivery stage on the home page, locate your file and hover over the blue arrow and select *Loan Status*

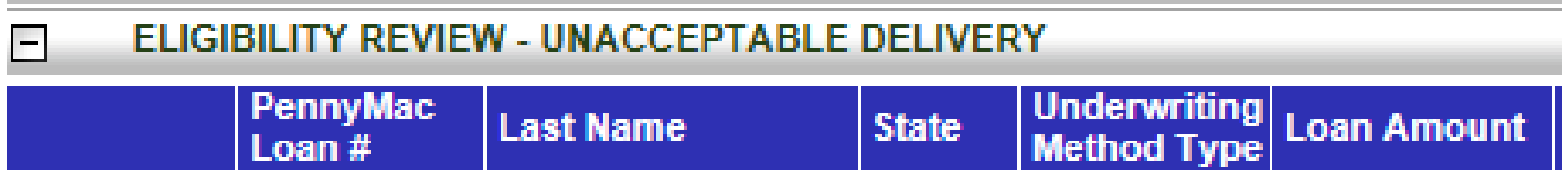

 $\bullet$ Click on the link and another window will open describing the missing documentation

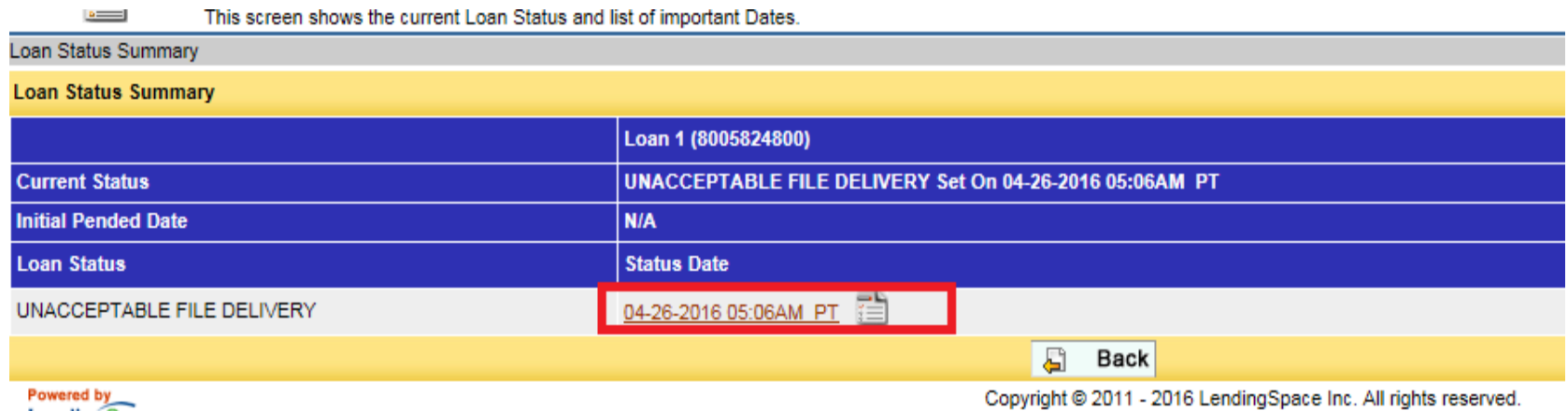

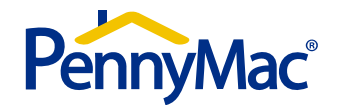

#### **Eligibility Review – Unacceptable File Delivery**

The missing documents must be uploaded to commence the review

• To upload the document you must access the Doc Center

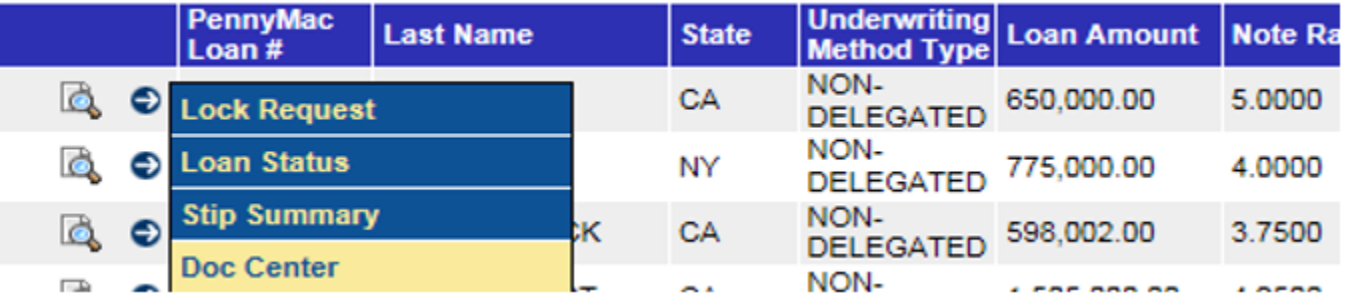

- From there Select Upload New Document
- Select the file type 'Eligibility Review Docs to Clear Pends'

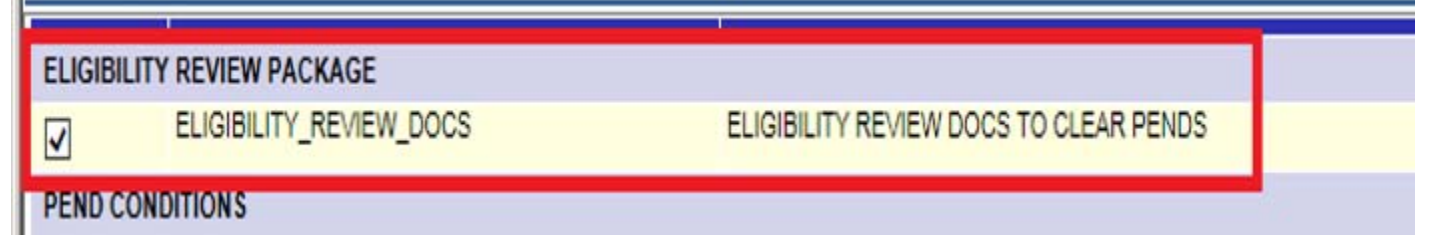

• Upload the document from your system

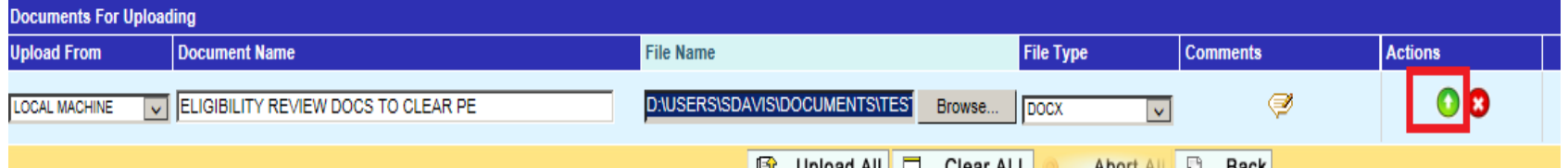

• Then 'Send to PennyMac from the Doc Center

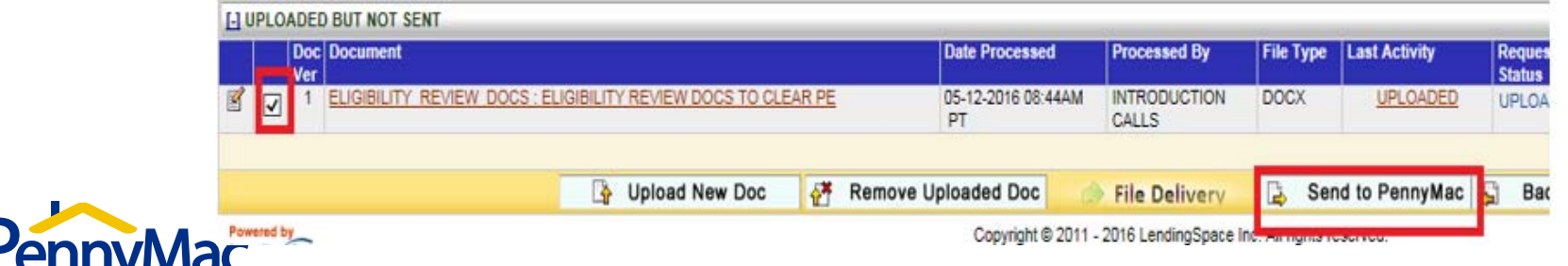

#### **Eligibility Review – Confirmation of Purchase Eligiblity**

- $\bullet$  Client will be notified of pended status and PAM will email conditional "Certificate of Purchase Eligibility"
- $\bullet$  Certificate of Purchase Eligibility can also be located and downloaded from the Doc. **Center**

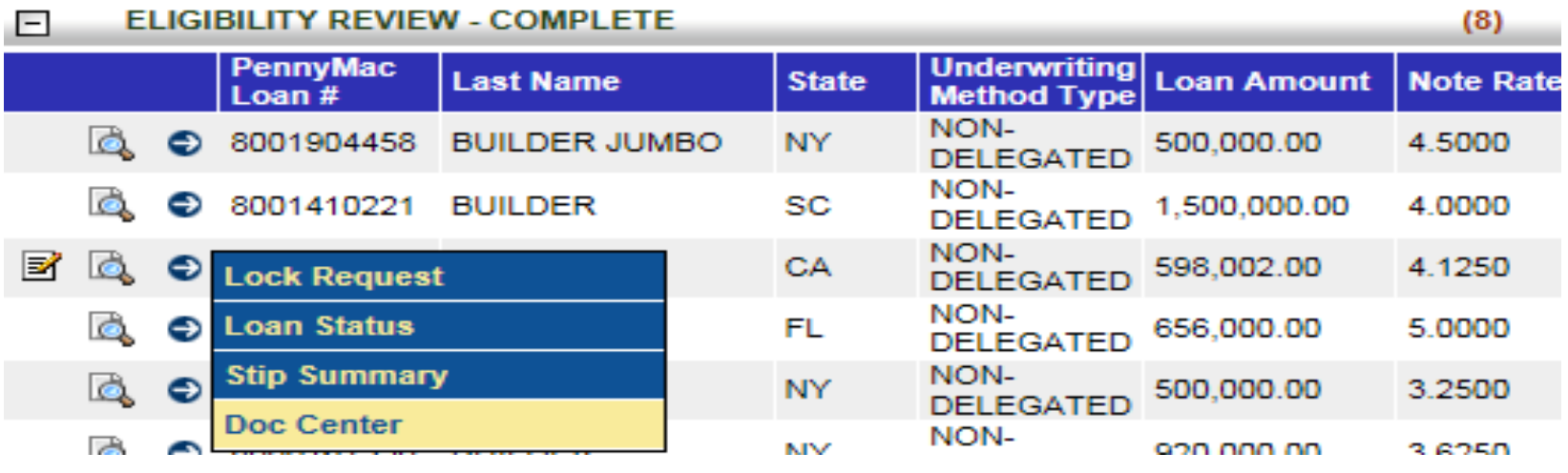

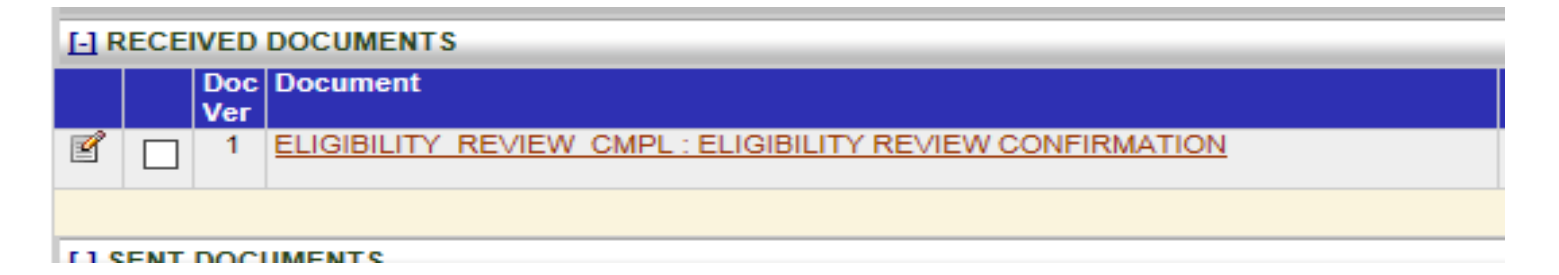

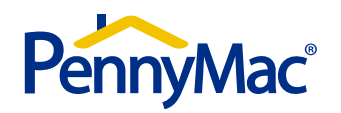

#### **Eligibility Review – Confirmation of Purchase Eligibility**

- •Conditions are divided into prior to close and prior to purchase
- •Status of condition is column on left
- • Confirmation of Purchase Eligibility is created no more than twice
	- At Eligibility Review Pended Status
	- When loan is free of open clear to close conditions
- •Final confirmation can be used as clear to close documentation

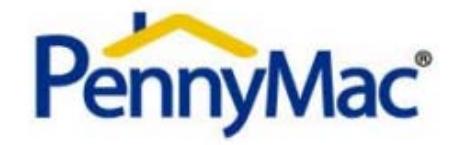

#### **Confirmation of Purchase Eligibility**

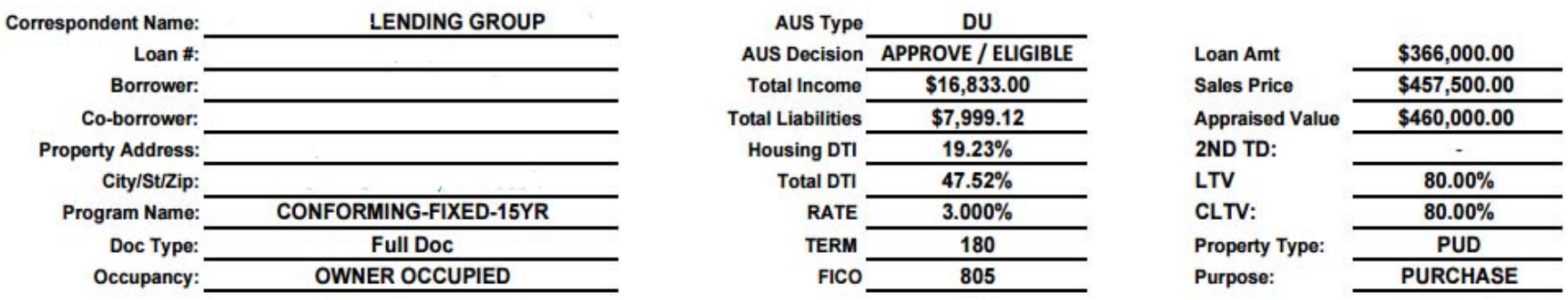

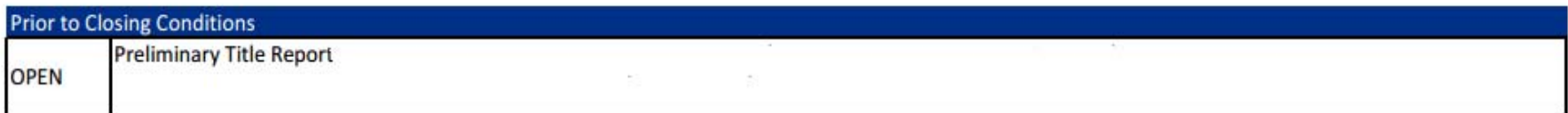

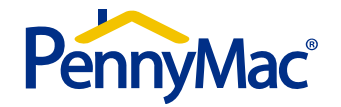

#### **Eligibility Review – Pipeline Report**

The pipeline report available on the portal provides a view to a client's entire pipeline by current status and with loan detail.

•Click on 'View Reports' under "Reports" to find 'Loan Pipeline Report'

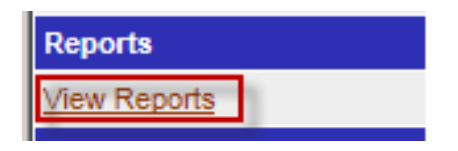

- •With this report you can set date ranges and specific pipeline stages.
- •The report is also able to be exported to other formats.

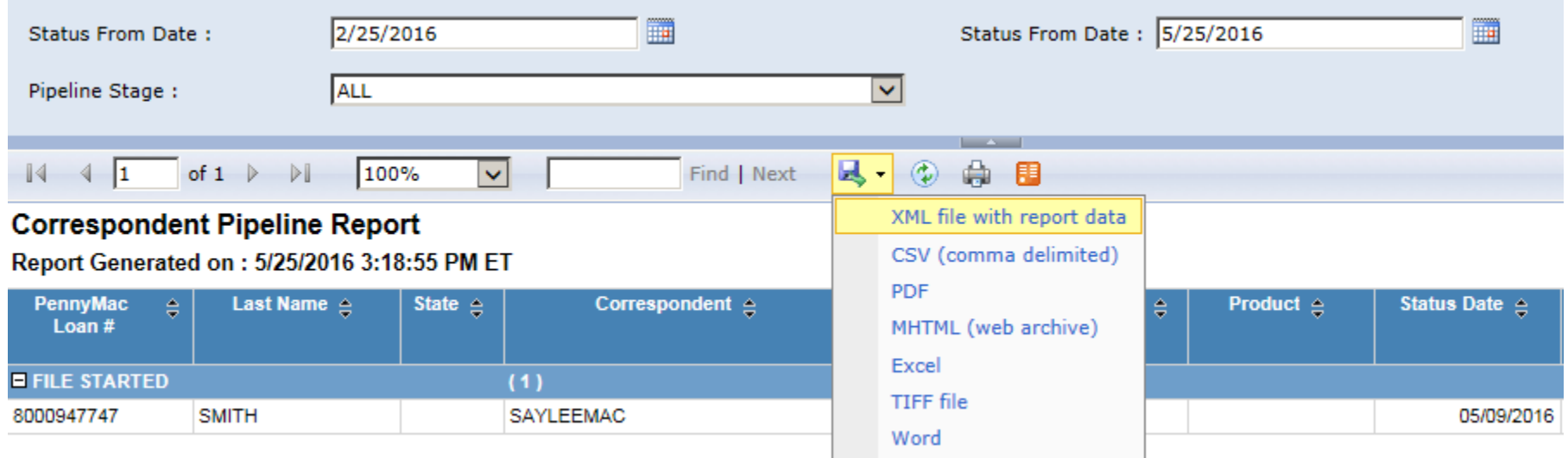

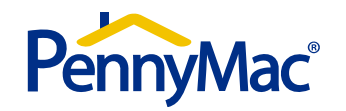

#### **Eligibility Review – Pend Upload**

Uploading Eligibility Review Conditions

 $\bullet$  Locate file under "Eligibility review Pended". Hover over the blue arrow and select "Doc Center"

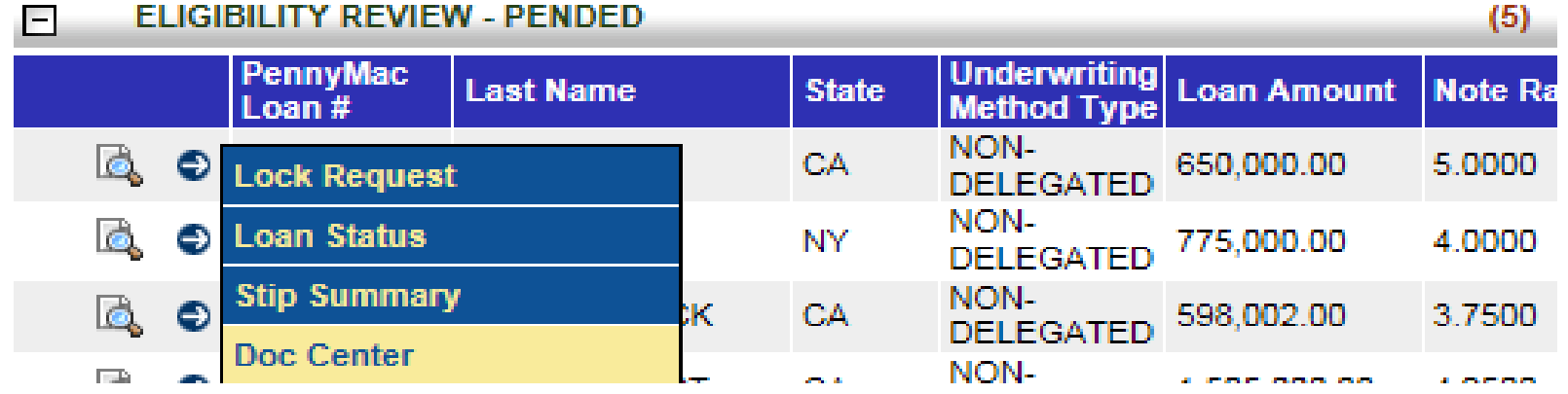

 $\bullet$  Click the upload new doc. button which will allow you to select a doc type. Choose "Eligibility Review Docs to Clear Pends."

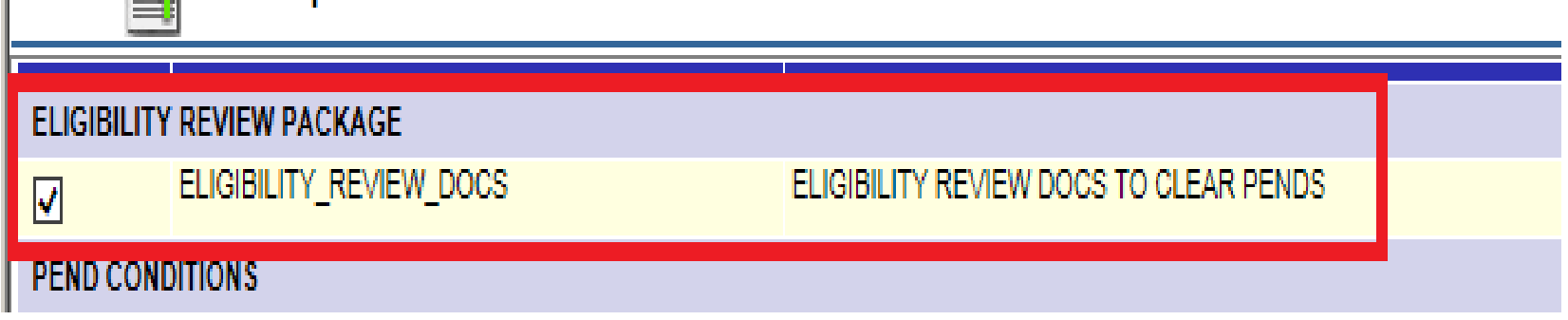

• Browse your system and locate the PDF/s that contains *all prior to close conditions* per your conditional approval.

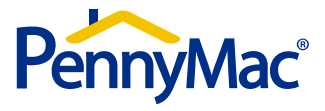

#### **Eligibility Review – Pend Upload**

 $\bullet$ Once you've attached your PDF select ok and hit the upload option "Green Arrow".

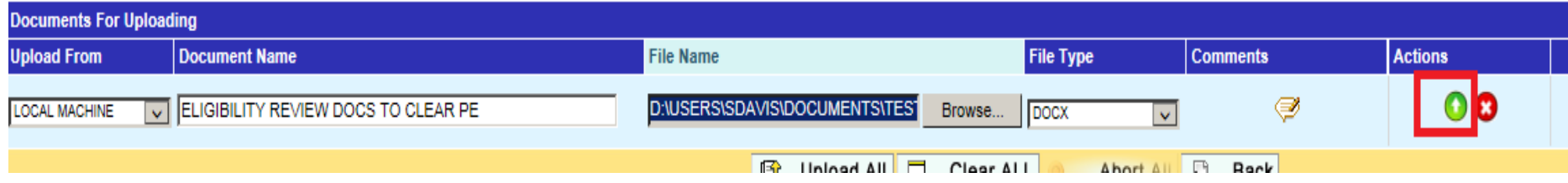

- $\bullet$  Once the upload is complete, hit the "Back" button and locate the documents under "Uploaded But Not Sent".
- $\bullet$ Check the box to the left of the file and click on "Send to PennyMac."

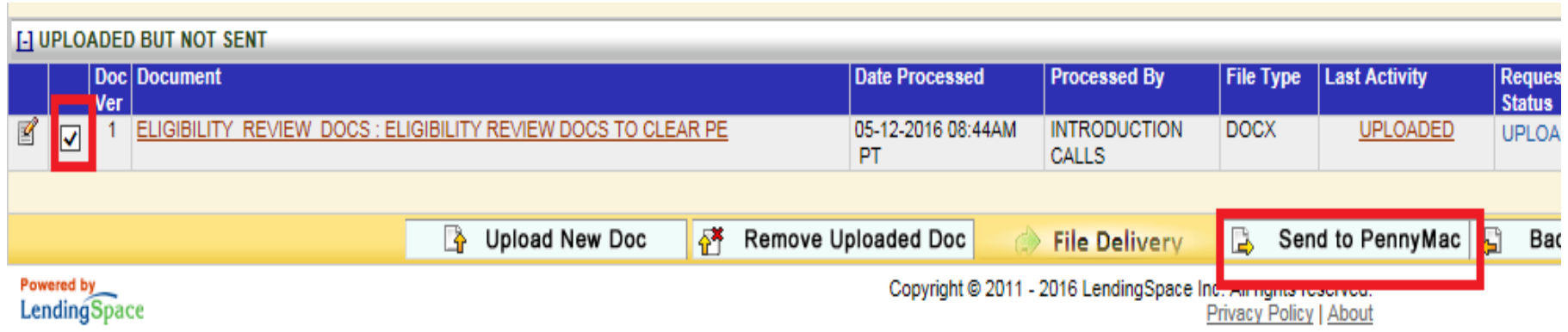

\* Important – all prior to close conditions should be uploaded all together. This will limit the loan touches and allow us to efficiently review and satisfy.

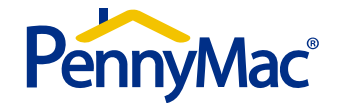

#### **Eligibility Review - Appraisals**

#### Appraisal and UCDP requirements

- •Both Fannie Mae and Freddie Mac versions of the UCDP SSR are required for purchase.
- •The FNMA SSR must contain a Collateral Underwriter score
- $\bullet$  Prior to submission of the Eligibility Review package the client must assign the appraisal to PennyMac as "Aggregator" in Collateral Underwriter
- $\bullet$ Please refer to the link below for more details

https://www.fanniemae.com/content/job\_aid/ucdp-appraisal-sharing-correspondents.pdf

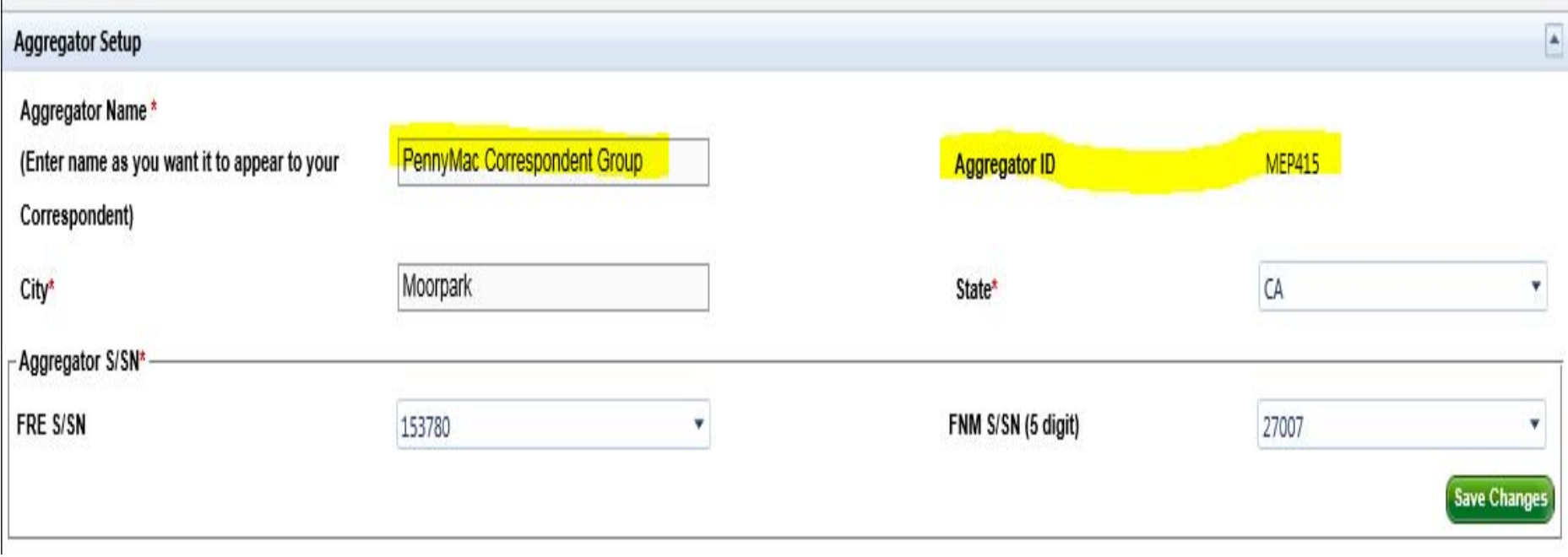

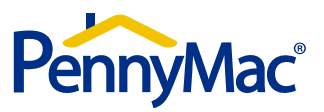

#### **Eligibility Review**

#### **Closing a loan without clearing all prior to close conditions**

In the event a loan is closed without satisfying all of the prior to close conditions, you will need to take specific steps in order to upload a credit package for purchase:

- •You will need to contact your Pipeline Account Manager and advise them of the situation
- • The PAM will request the loan be moved into a status where the credit package can be uploaded
- $\bullet$  All prior to close conditions will be transferred to prior to purchase and will be reviewed for as part of our pre-purchase review
- •Full Non-Delegated fees still apply

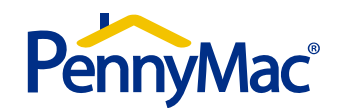

## **System Administration**

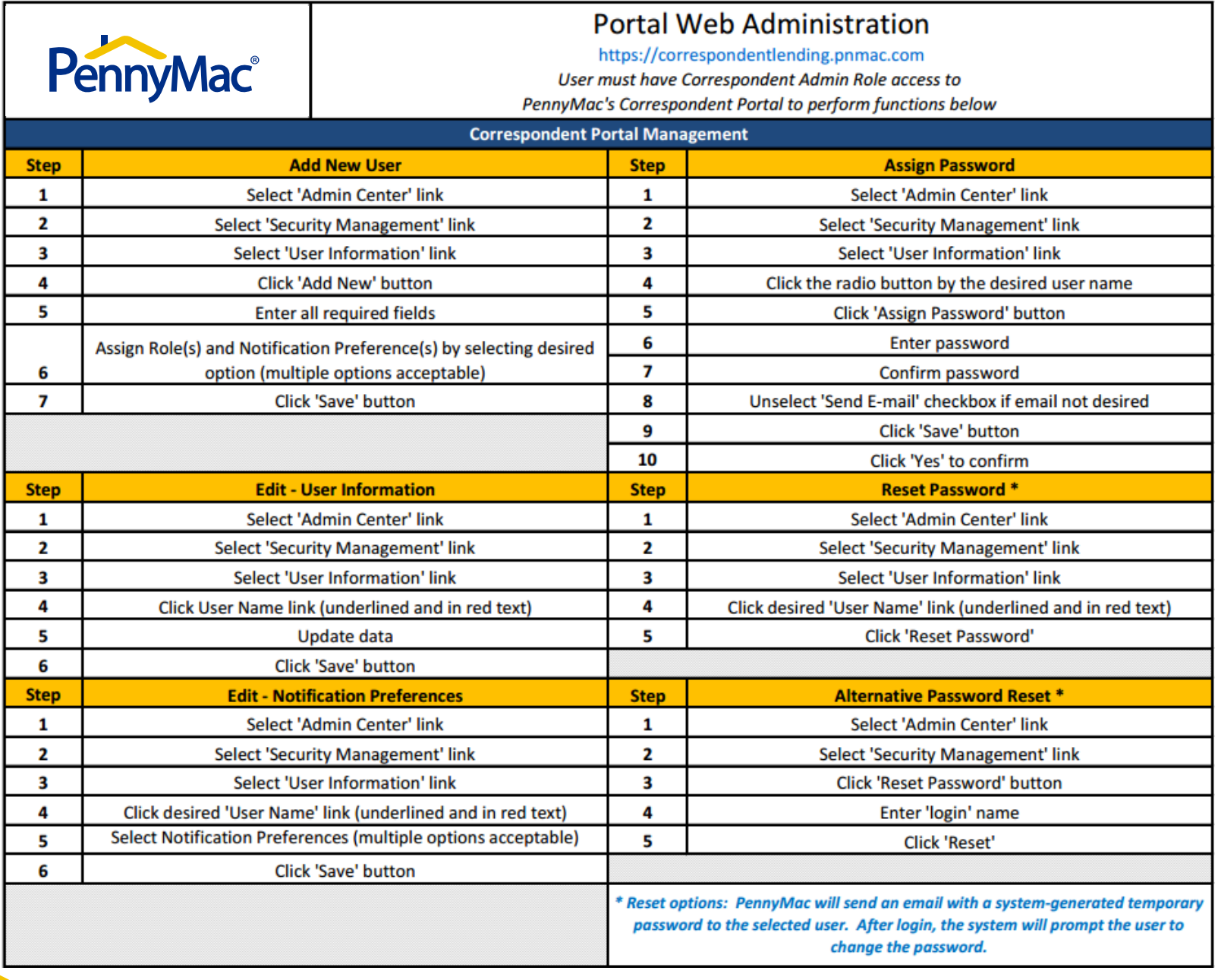

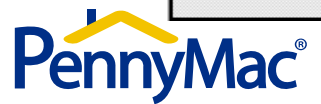